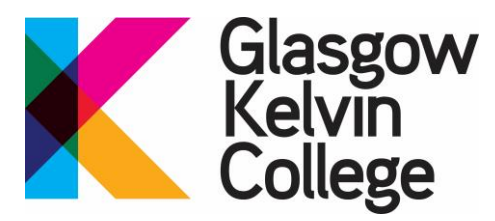

# <span id="page-0-0"></span>**CAMS**

## **Online Funding Application System Help**

These pages provide you with assistance with the most Frequently Asked Questions (FAQ) and commonly experienced difficulties related to using the CAMS Online Funding Application System.

- $\blacktriangleright$  [Who can apply for funding?](#page-1-0)
- $\blacktriangleright$  [How do I apply for funding?](#page-1-1)
- [When should I apply for funding?](#page-2-0)
- [What if I can't apply online?](#page-2-1)
- What if I [have not received the activation email?](#page-2-2)
- [What if I don't have an email address?](#page-3-0)
- [What if I no longer have access to the email account that is registered with CAMS?](#page-3-1)
- [How do I activate my CAMS account?](#page-3-2)
- [I applied last year; do I have to activate a new account?](#page-4-0)
- [The system will not](#page-4-1) let me activate a new account.
- [How do I access my CAMS account after I activate it?](#page-4-2)
- [I have forgotten my password and/or it does not](#page-5-0) work.
- I don't [know my log in details for CAMS](#page-5-1)
- $\blacktriangleright$  [I can't log into CAMS](#page-6-0)
- $\blacktriangleright$  The [Bursary/EMA Tab is not available](#page-6-1)
- My [course is not appearing in the dropdown menu](#page-6-2)
- [What do the blue ticks and pink crosses in my application mean?](#page-6-3)
- [What if I don't have time to finish the online application once I start?](#page-7-0)
- [What evidence do I need to submit with my application?](#page-7-1)
- [What document formats can be uploaded?](#page-8-0)
- $\blacktriangleright$  [How do I upload my evidence?](#page-8-1)
- [I have uploaded the wrong document. How do I correct this?](#page-10-0)
- $\blacktriangleright$  [I am unable to upload evidence.](#page-11-0)
- What if I don't [have some of the evidence requested or it's not available yet?](#page-11-1)
- $\blacktriangleright$  [I am unable to submit my application.](#page-12-0)
- [What happens after I submit my application?](#page-12-1)
- $\blacktriangleright$  [How long will it take to process my application?](#page-12-2)
- $\blacktriangleright$  [Will I be able to check the progress of my application?](#page-13-0)
- $\blacktriangleright$  [How do I change my application?](#page-14-0)
- $\blacktriangleright$  [How to I update my contact details?](#page-14-1)
- Why do I keep receiving emails requesting evidence when I thought I'd sent [everything in?](#page-14-2)
- **[Can I get help completing the application?](#page-15-0)**
- $\blacktriangleright$  [How do I cancel my application?](#page-15-1)
- $\blacktriangleright$  [How do I unsubscribe from email communications?](#page-16-0)
- $\blacktriangleright$  [I am still having problems, what do I do?](#page-16-1)

## <span id="page-1-0"></span>**Who can apply for funding?**

If you are studying a Further Education course below HNC Level (SCQF Levels 1-6), you should apply to Glasgow Kelvin College for all your funding through CAMS.

If you are studying a Higher Education course at HNC/HND Level or above (SCQF Levels 7-10), then you should apply to SAAS for tuition fees and living costs. You should only complete a CAMS application if you require additional funding e.g., part-time travel expenses, Discretionary or Childcare.

Applicants must meet the residency criteria to be eligible for funding.

#### [\(back to top\)](#page-0-0)

## <span id="page-1-1"></span>**How do I apply for funding?**

The only way to apply for your funding is online. Once you accept an offer for a course at Glasgow Kelvin College, Student Funding will send you an activation email once the

CAMS service opens. The email includes your student reference number which you will need to activate your account for the first time. Do not activate an account before receiving the email from Student Funding.

#### [\(back to top\)](#page-0-0)

## <span id="page-2-0"></span>**When should I apply for funding?**

It can take at least 4 weeks to process your application, so be sure to apply as soon as you receive the activation email. Please note that at peak application times this target is not guaranteed.

You will need to apply before 23 July 2021 to make sure your funding is in place for the start date of your course. If you apply after this date, we cannot guarantee that your application will be processed in time. However, we will be able to backdate payments if your complete application is received within 6 weeks of the start date of your course (before 4 October for courses starting on 23 August).

Applications received more than 6 weeks after the start date of the course will only be awarded from the date the complete application was received. Your application will not be considered complete until we have received all the evidence requested.

The final closing date for applications is 31 March 2022. Applications received after this date will be refused and applications that are still incomplete on this date will be cancelled.

#### [\(back to top\)](#page-0-0)

## <span id="page-2-1"></span>**What if I can't apply online?**

If you don't have a computer, you can apply on most smart phones and tablets. We also have PCs available in the College library. Please see their PC Bookings page in the MyKelvin App for more information.

If you don't have internet access you can use the internet free of charge at your local library.

If you can't use digital services due to a disability or your circumstances, let us know and we can arrange for you to complete your application over the phone or book an inperson appointment with a member of the Student Funding Team.

#### [\(back to top\)](#page-0-0)

## <span id="page-2-2"></span>**What if I have not received the activation email?**

It can take up to 24 hours from when you accept your course offer for the activation email to be sent.

The activation email will be sent to the email address you gave us when you applied for your course. If you no longer have access to that email address, please contact us.

Check your junk/spam folder to see if the email has been stored there. The email will be from 'studentfunding@glasgowkelvin.ac.uk'. You should add our email address to your email account safe sender's list so that any further email communication sent from us is received quickly into your main email inbox.

#### [\(back to top\)](#page-0-0)

## <span id="page-3-0"></span>**What if I don't have an email address?**

You must have a valid email address to access the online application system. All communication will be sent to your email account; we will not send any paper correspondence.

Setting up a free account is relatively quick and easy. Notify us once you have done this so we can update your details and send you the activation email.

#### [\(back to top\)](#page-0-0)

## <span id="page-3-1"></span>**What if I no longer have access to the email account that is registered with CAMS?**

You will need to contact us, as we will need to change your email address for you.

#### [\(back to top\)](#page-0-0)

## <span id="page-3-2"></span>**How do I activate my CAMS account?**

Use the student reference, surname and date of birth supplied in the activation email to create your account. If the surname and/or date of birth we hold for you are wrong, contact us before continuing with the activation process.

You will be required to create a password. Passwords must be at least 8 characters long and contain 1 uppercase letter and 1 number. Keep your password private and safe, as you will need it to access your account throughout the year.

You will only have to activate your account once. You should log in as an existing user afterwards.

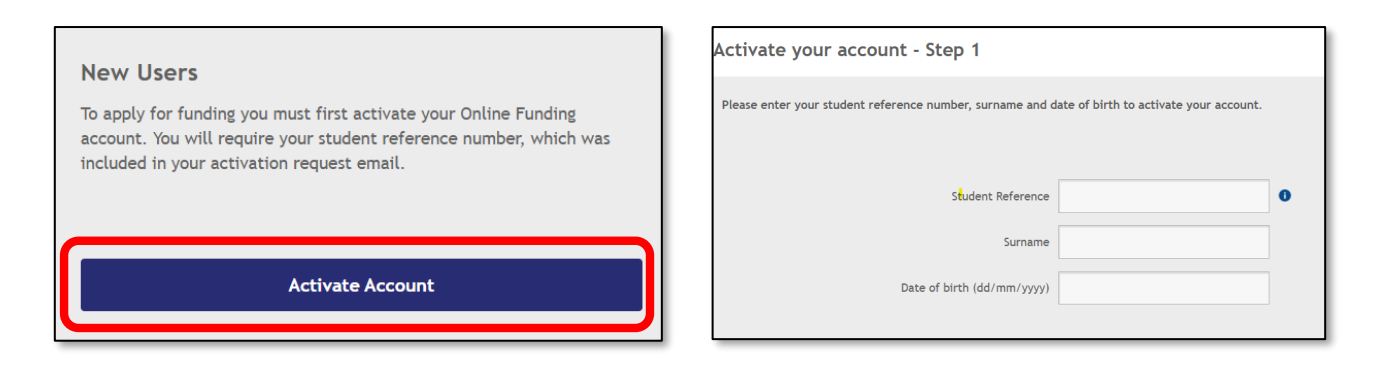

[\(back to top\)](#page-0-0)

## <span id="page-4-0"></span>**I applied last year; do I have to activate a new account?**

Yes, students will have to activate a new CAMS account every year.

[\(back to top\)](#page-0-0)

## <span id="page-4-1"></span>**The system will not let me activate a new account**

You will not be able to activate a new account until the service opens and you receive your activation email. You will only have to activate an account once every year. If you have an application in progress, you should log in as an existing user.

Check that the surname and date of birth provided in the activation email are correct. If the details we hold for you are wrong, contact us before continuing with the activation process.

If after the above checks you are still unable to activate an account, please [contact us.](#page-16-1)

[\(back to top\)](#page-0-0)

## <span id="page-4-2"></span>**How do I access my CAMS account after I activate it?**

You can access CAMS from our GKC Student Funding and Fees webpage or by clicking on the CAMS button below:

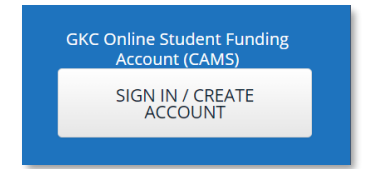

You should log in as an '**existing user**'.

## <span id="page-5-0"></span>**I have forgotten my password and/or it doesn't work**

You can reset your password as follows:

Select the '**Forgotten your password**?' link within the CAMS login screen.

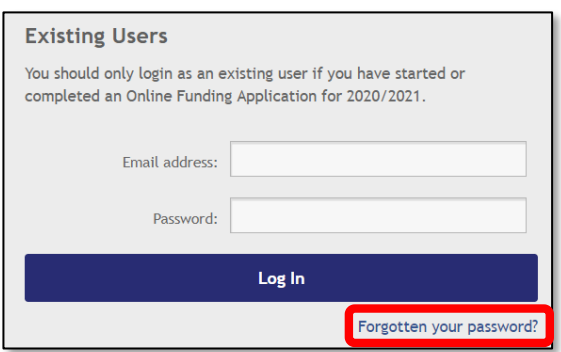

- Enter the email address you gave us when applying for your course.
- A new password will be emailed to you. If you do not receive this, check your junk/spam folder.
- If you are unable to request a new password and get the following error message instead, you have been locked out of your account after too many failed attempts. Please [contact us](#page-16-1) so we can unlock your account.

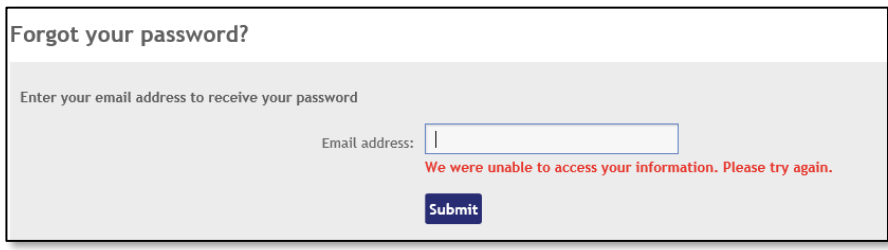

#### [\(back to top\)](#page-0-0)

## <span id="page-5-1"></span>**I don't know my log in details for CAMS**

You should only log in as an existing user if you have activated a new account for 2021-22.

You should enter the email address you used when applying for your course and the password you created when you activated your CAMS account (if you have forgotten this password then see 'I have forgotten my password and/or it does not work?' above).

If you no longer have access to this email account, [contact us.](#page-16-1)

## <span id="page-6-0"></span>**I can't log into CAMS**

You should only log in as an existing user if you have activated an account for 2021-22.

Check you are using the correct email address and password (see 'I don't know my login details for CAMS' above). **This is not the same login as your course application.** 

If after the above checks you are still unable to login, please [contact us.](#page-16-1)

#### [\(back to top\)](#page-0-0)

## <span id="page-6-1"></span>**The Bursary/EMA application tab is not available**

The Bursary/EMA application tab is only available to full time further education (FE) students who have accepted their course offer.

If you are attending a FE course on a part-time basis you may be eligible to apply for EMA if you have reached school leaving age and are under 20 on the start date of your course. Please [contact](#page-16-1) the Bursary Office if you wish to apply for part-time EMA.

#### [\(back to top\)](#page-0-0)

## <span id="page-6-2"></span>**My course is not appearing in the dropdown menu**

Check that you have accepted your course offer.

#### [\(back to top\)](#page-0-0)

## <span id="page-6-3"></span>**What do the blue ticks and pink crosses in my application mean?**

Each section of the application form will display a symbol that shows your progress in completing the section:

- a blue 'tick' means that you have answered all the mandatory questions in the section.
- A pink 'cross' means that one or more mandatory questions have not been answered, or that there is an error in one of the fields.

Applications cannot be submitted if there are incomplete sections or errors. Select the '**Review and Submit Application**' section to check for errors. If you still cannot fix the problem, please [contact](#page-16-1) us.

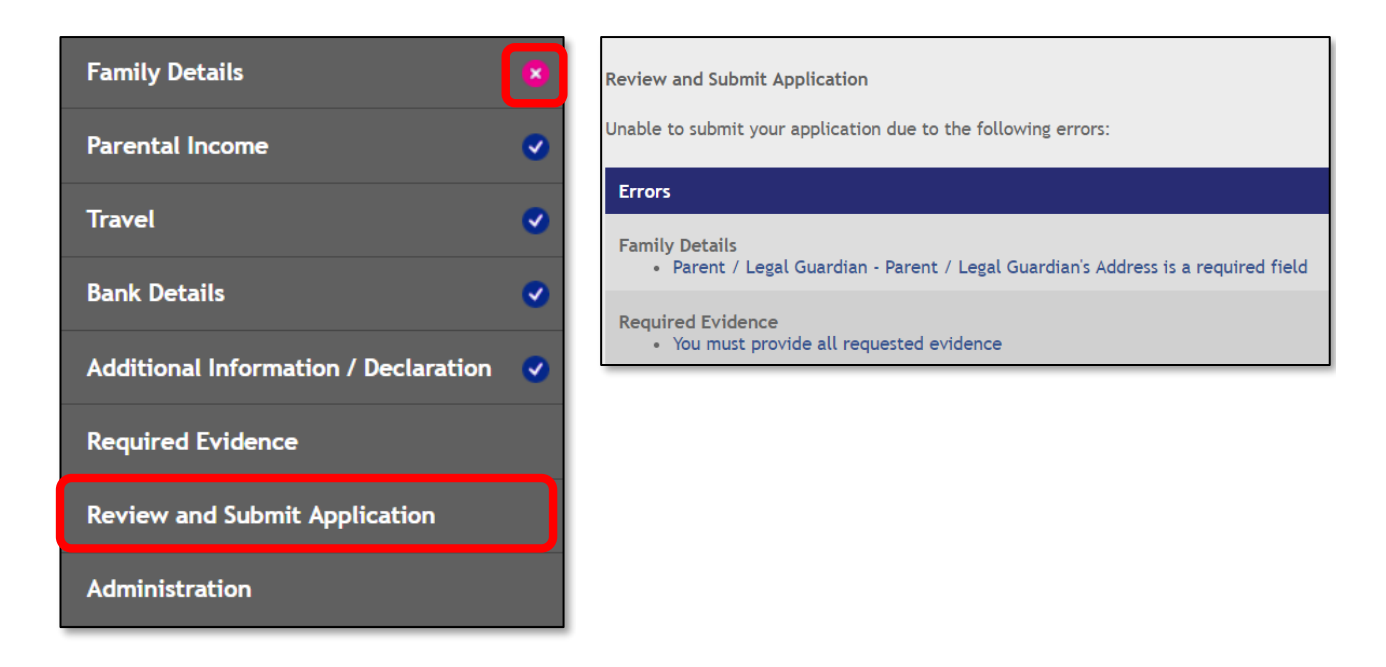

#### [\(back to top\)](#page-0-0)

## <span id="page-7-0"></span>**What if I don't have time to finish the online application once I start?**

You can select the "Save" button at the bottom of the application form at any time during the application process. This will save any information you have entered up to that point. You can return later to complete and submit your application.

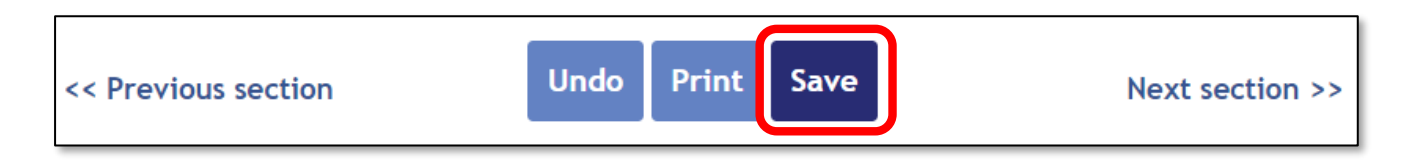

To continue with your application, log in to your account and select '**Edit**'.

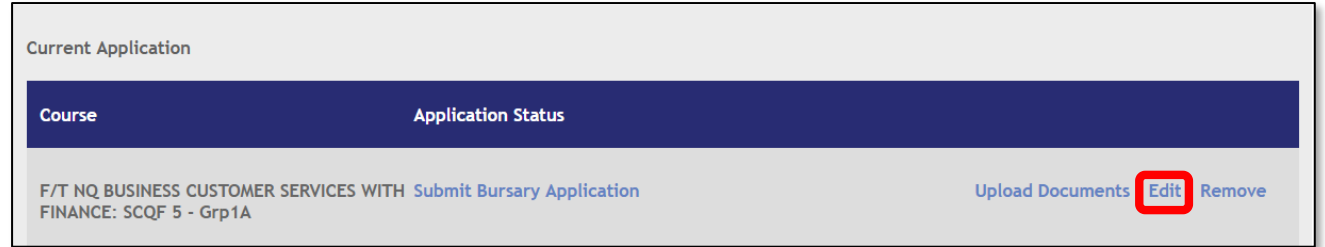

#### [\(back to top\)](#page-0-0)

## <span id="page-7-1"></span>**What evidence do I need to submit with my application?**

Once you complete the application, you will be told what evidence is required based on the answers you gave. It is important that you answer the questions correctly, if we

have to contact you to ask for more information, your application will be delayed and considered incomplete.

All students will be required to submit proof of identity, and you may be required to provide income details for yourself and, where applicable, your parents/partner, for example: P60s, Tax Credit Award, Universal Credit statements etc.

If you are unsure about what we are asking for, why we are asking for it, or what you can provide as evidence, please [contact us.](#page-16-1)

#### [\(back to top\)](#page-0-0)

## <span id="page-8-0"></span>**What document formats can be uploaded?**

We can only accept files of the following types:

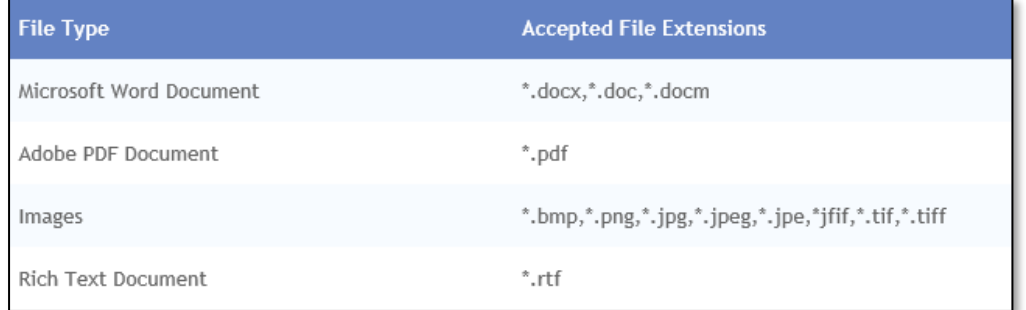

You can upload a maximum of 12 documents as evidence for each checklist item and each document must be no larger than 4MB. If the document is larger than 4MB please separate it into smaller files, i.e., upload a page at a time. Please do not merge all your documents into one file. Keep documents small to improve processing time.

#### [\(back to top\)](#page-0-0)

## <span id="page-8-1"></span>**How do I upload my evidence?**

Using a computer, smart phone or tablet you can upload a scan, photo or screenshot of your document.

You can upload a maximum of 12 documents for each request and each document must be no larger than 4MB. If the document is larger than 4MB, please separate it into smaller files.

1. Go to '**Required Evidence**' then click on '**Upload evidence**'.

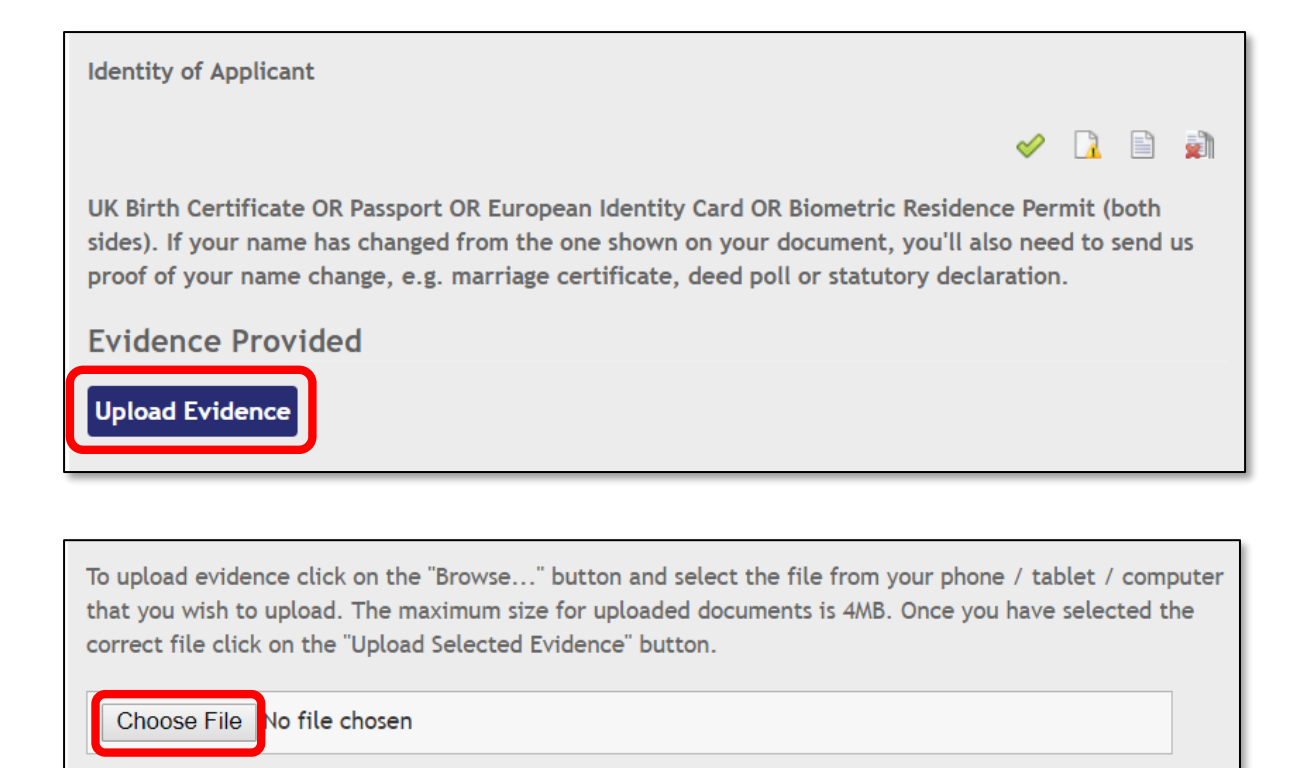

If you are uploading from a mobile or tablet you will see the following options:

Cancel

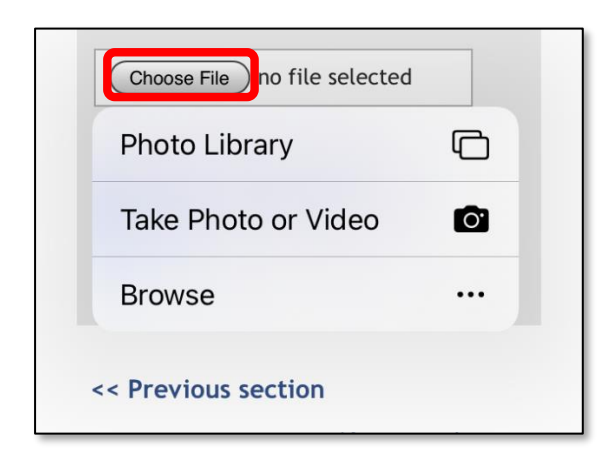

**Upload Selected Evidence** 

Once you have selected the correct file click on the '**Upload Selected Evidence**' button.

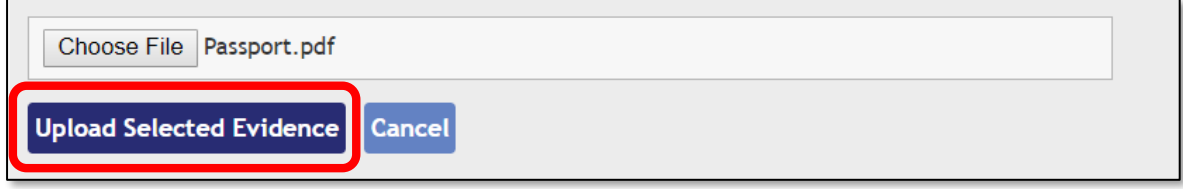

You can view your document to make sure that it is clear, readable and that the whole page shows in your image, by clicking on the document name. If we cannot read your

document properly, we will have to reject it, and this will slow down the progress of your application.

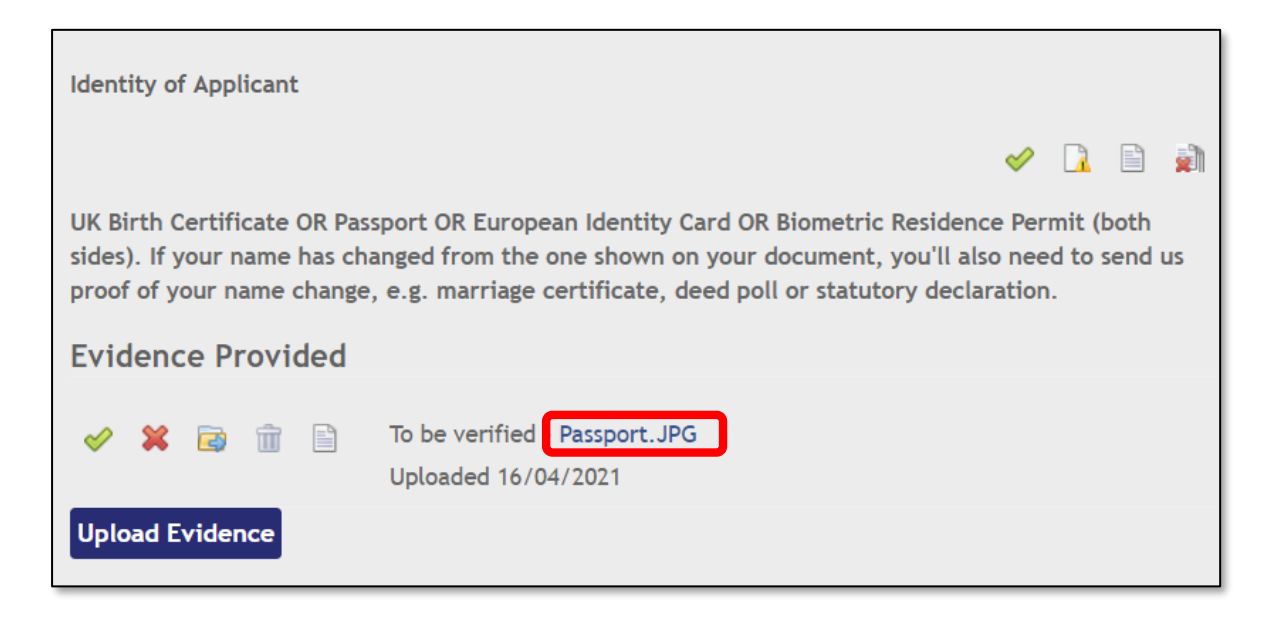

If you are uploading from a mobile or tablet press down on the document name and you will be given the following options:

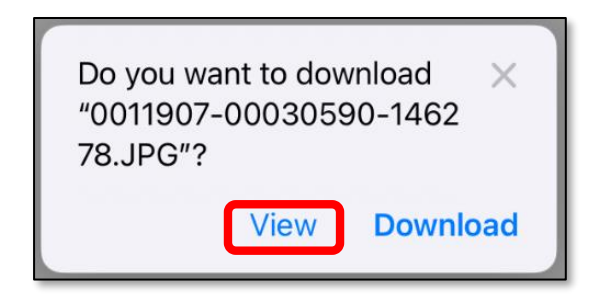

[\(back to top\)](#page-0-0)

## <span id="page-10-0"></span>**I have uploaded the wrong document. How do I correct this?**

You can delete the document if you have selected the incorrect file. To delete the uploaded document, click on the **trash icon**.

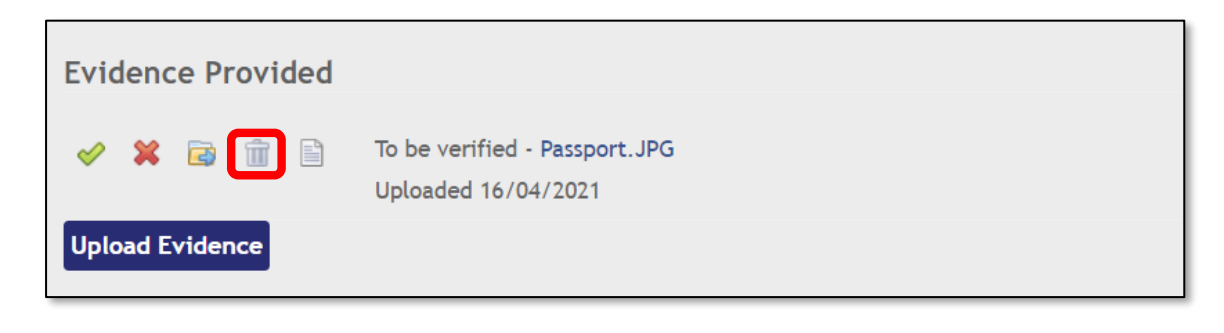

## <span id="page-11-0"></span>**I am unable to upload evidence**

If you are unable to upload evidence to your application form, please check that:

- the size of each document does not exceed 4MB
- the documents are in the correct format (see 'What document formats can be uploaded?' above).

Try saving your document again, as your original file may be corrupt. This can happen for a number of reasons, for example, an error occurs while saving or creating a file, you lose power and/or your computer crashes and it doesn't have the chance to close the files the right way.

If your files are too large, you can resave your files as a PDF by downloading a free PDF maker app, or resize photos by downloading a free photo compress app. Make sure you check the image to ensure it is clear and readable before submitting.

If after the above checks you are still unable to upload evidence, please [contact us.](#page-16-1)

#### [\(back to top\)](#page-0-0)

## <span id="page-11-1"></span>**What if I don't have some of the evidence requested or it's not available yet?**

If there is going to be a delay in getting the documents we need, you can submit your application without the evidence and upload it later. However, you should note that your application will not progress until the evidence has been received.

You have six weeks from the start date of your course to supply the outstanding evidence otherwise your funding will not be backdated and will only be awarded from the date the evidence is received. So, if you need more time or are unsure what evidence to upload, it is very important that you contact us before the six-week period has run out.

To submit the application without the evidence you should click on the '**Unable to Upload Evidence**' button.

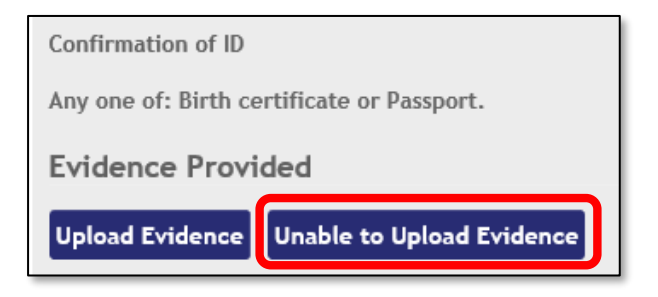

## <span id="page-12-0"></span>**I'm unable to submit my application.**

Applications cannot be submitted if there are incomplete sections or errors. Select the '**Review and Submit Application**' section to check for errors. If you still cannot fix the problem, please [contact](#page-16-1) us.

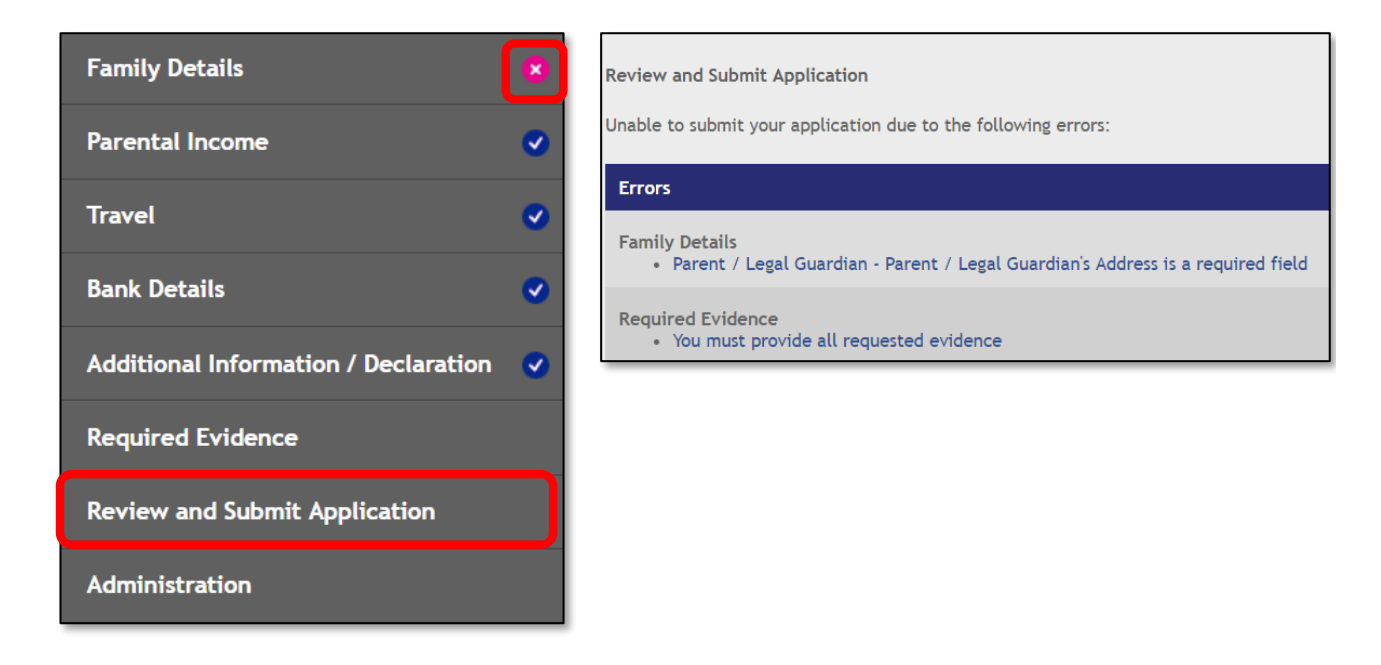

#### [\(back to top\)](#page-0-0)

## <span id="page-12-1"></span>**What happens after I submit my application?**

We will acknowledge receipt of your application by email. If you submitted your application without all the evidence requested, the email will also remind you of the evidence you still have to submit before we can process your application.

#### [\(back to top\)](#page-0-0)

## <span id="page-12-2"></span>**How long will it take to process my application?**

Applications enter a queue for processing and are dealt with strictly in date order. We aim to process an application within 28 days; however, you might wait longer for a decision if your application is not straightforward.

If you submitted your application without all the evidence requested, or we have to request more information, this will further delay your application. It will not proceed to the next stage of processing until we receive this evidence/information.

If your application is successful, you will receive an Award Notification email. The Award Letter will be attached to this email and will outline the funding you are entitled to.

If your application is refused, you will receive an email from the College outlining the reason

for refusal.

[\(back to top\)](#page-0-0)

## <span id="page-13-0"></span>**Will I be able to check the progress of my application?**

Yes, you can log into your CAMS account and track the progress of your application.

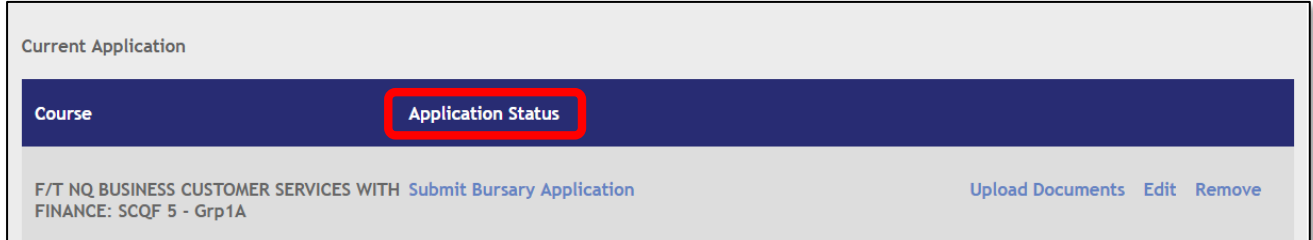

The status of your application will show as one of the following:

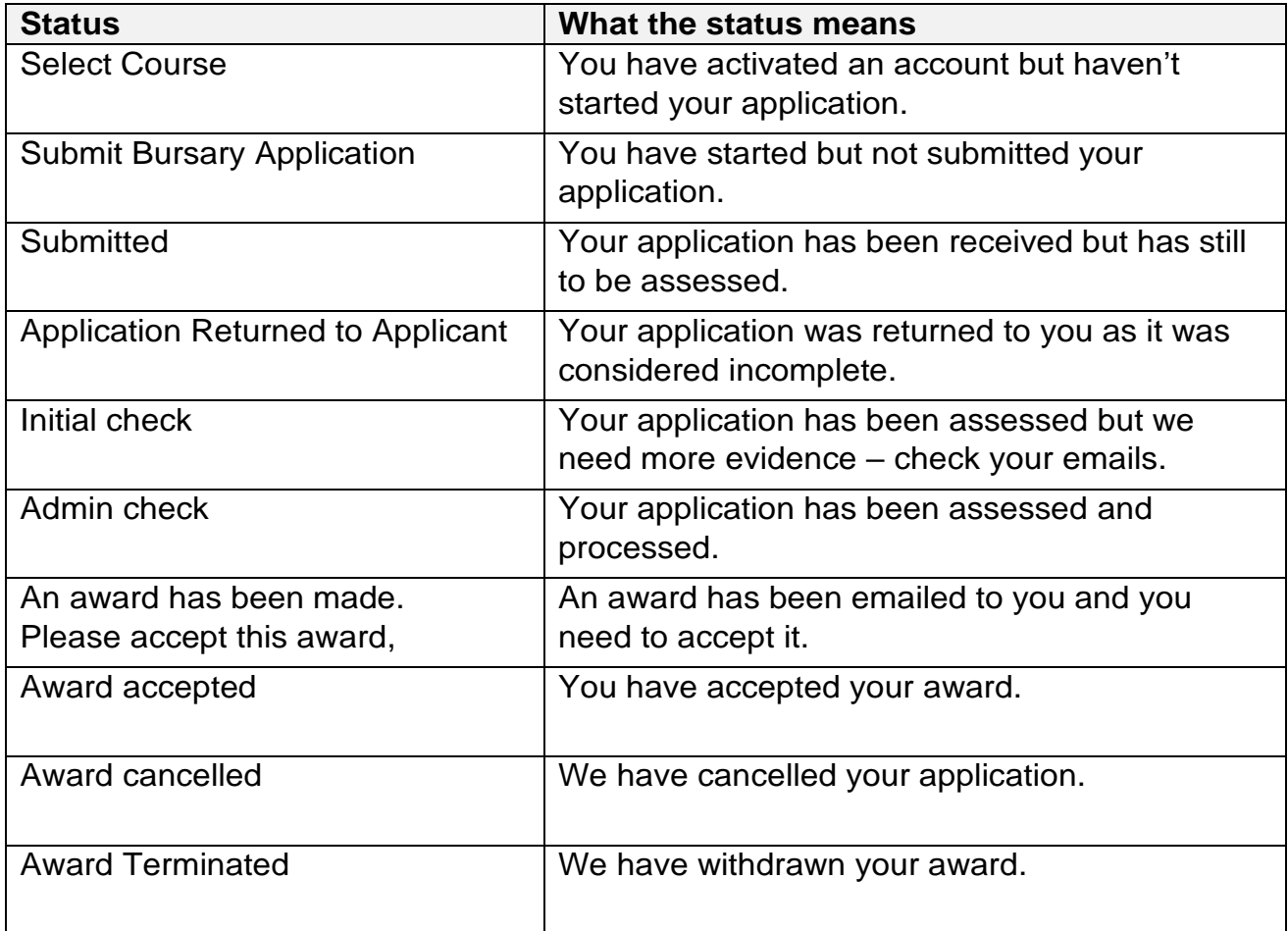

## <span id="page-14-0"></span>**How do I change my application?**

If your application has not already been submitted, you can change the information yourself. Details can be amended at any time prior to submission. You should ensure that all information is correct before submitting it to us, as supporting evidence is requested based on the answers you give.

To change your application, click '**edit**'.

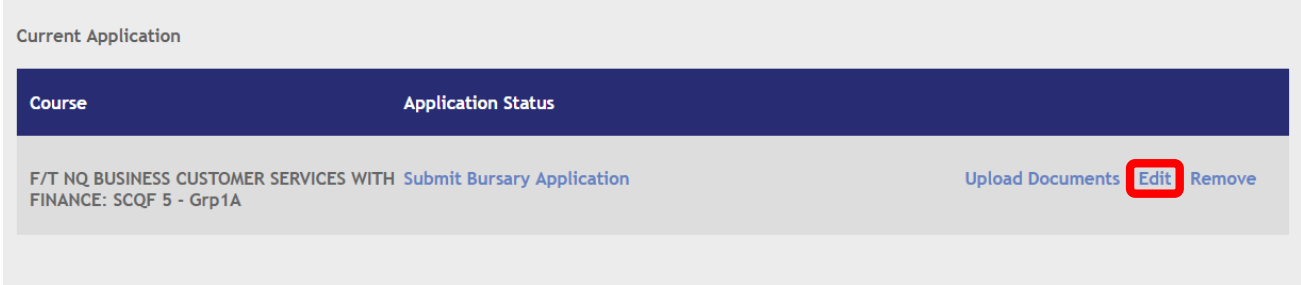

If you have already submitted an application that contains incorrect information, or if details have changed since it was submitted, please [contact us.](#page-16-1)

#### [\(back to top\)](#page-0-0)

## <span id="page-14-1"></span>**How to I update my contact details?**

If your personal or contact details have changed, please notify [MISstaff@glasgowkelvin.ac.uk](mailto:MISstaff@glasgowkelvin.ac.uk)

#### [\(back to top\)](#page-0-0)

## <span id="page-14-2"></span>**Why do I keep receiving emails requesting evidence when I thought I had sent everything in?**

Automatic reminder emails will be sent on a fortnightly basis until all documents are uploaded and verified. If may be that the documents you uploaded are not what was requested, the images are not clear, you did not upload all the pages, or it is for the wrong year.

If we refuse your documents, you will be notified in the email as to why this was. You can also view why your evidence was refused by clicking on the red warning sign next to the rejected document in your application.

## **Can I get help completing the application?**

#### <span id="page-15-0"></span>**Recite Me**

We have installed Recite Me assistive technology on our application to support those with disabilities, learning difficulties, visual impairments, and for those who speak English as a second language.

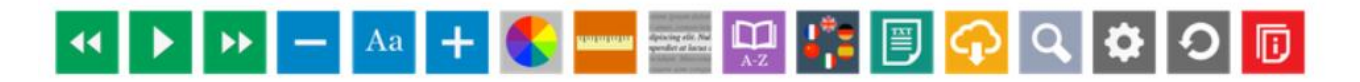

You can customise your toolbar to suit your own specific needs such as translating content into different languages, read aloud, and styling assistance. This includes adjustments to colour, font type, and size.

#### **Information Icon**

You will see an information icon beside some of the questions on the application form. Hover your mouse cursor over this symbol for additional information or instructions.

#### *A* Help Icon

You will see a help icon beside some of the questions on the application form. Hover your mouse cursor over this symbol for additional help and information.

#### **Appointments**

Our staff are currently operating remotely due to covid restrictions. If you feel that you need an appointment, please **contact us** to book one. We are offering appointments via video or audio calls. When making an appointment, please indicate your preference.

#### [\(back to top\)](#page-0-0)

## <span id="page-15-1"></span>**How do I cancel my application?**

If your application has not already been submitted, you can cancel your application yourself. To do this you should select '**Remove**'.

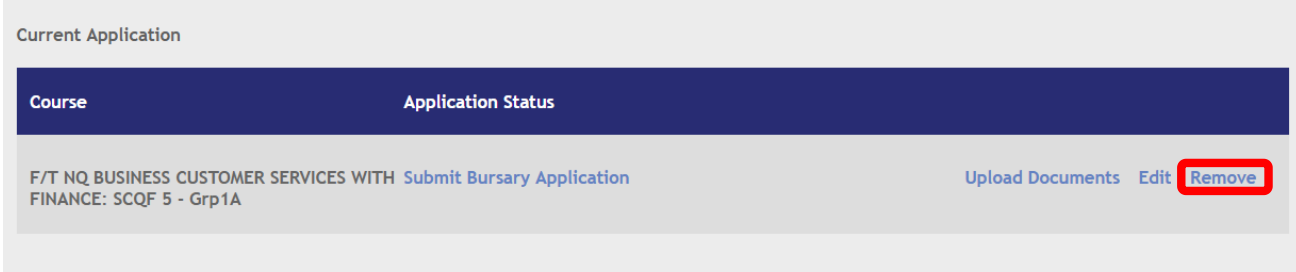

You will not be able to delete your application yourself after you have submitted it. If you wish to withdraw your application after submitting it, you should [contact](#page-16-1) us and we will arrange this on your behalf. Once your request for a withdrawal has been processed, you will receive an automated notification email.

#### [\(back to top\)](#page-0-0)

## <span id="page-16-0"></span>**How do I unsubscribe from email communications?**

If you no longer wish to apply for funding, send an email to unsubscribe@glasgowkelvin.ac.uk with '**Unsubscribe**' in the subject line and we will remove you from our contacts.

#### [\(back to top\)](#page-0-0)

## <span id="page-16-1"></span>**I am still having problems, what do I do?**

If you need further help with your application or uploading documents, please contact us through the Communication Tab in your CAMS account, or by one of the following methods:

#### **For Bursary / EMA enquiries**

Telephone: 0141 630 5186 Email: [bursary@glasgowkelvin.ac.uk](mailto:bursary@glasgowkelvin.ac.uk)

#### **For Childcare / Discretionary / Part-Time Travel enquiries**

Telephone: 0141 630 5190 Email: [supportfunding@glasgowkelvin.ac.uk](mailto:supportfunding@glasgowkelvin.ac.uk)

Office hours: Monday – Friday: 9am to 4pm